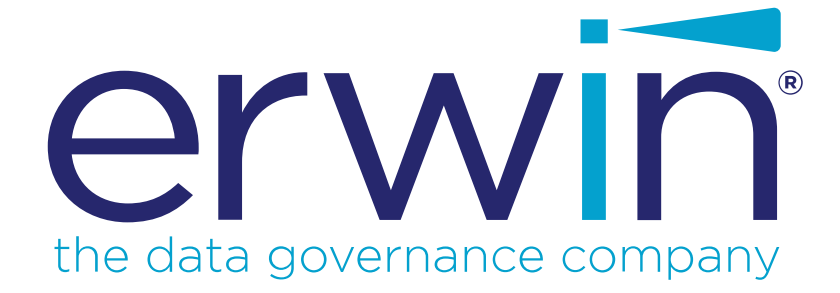

# **erwin Data Intelligence Suite**

# **AIMatch Guide**

**Release v10.2**

### <span id="page-1-0"></span>**Legal Notices**

This Documentation, which includes embedded help systems and electronically distributed materials (hereinafter referred to as the "Documentation"), is for your informational purposes only and is subject to change or withdrawal by erwin Inc. at any time. This Documentation is proprietary information of erwin Inc. and may not be copied, transferred, reproduced, disclosed, modified or duplicated, in whole or in part, without the prior written consent of erwin Inc.

If you are a licensed user of the software product(s) addressed in the Documentation, you may print or otherwise make available a reasonable number of copies of the Documentation for internal use by you and your employees in connection with that software, provided that all erwin Inc. copyright notices and legends are affixed to each reproduced copy.

The right to print or otherwise make available copies of the Documentation is limited to the period during which the applicable license for such software remains in full force and effect. Should the license terminate for any reason, it is your responsibility to certify in writing to erwin Inc. that all copies and partial copies of the Documentation have been returned to erwin Inc. or destroyed.

TO THE EXTENT PERMITTED BY APPLICABLE LAW, ERWIN INC. PROVIDES THIS DOCUMENTATION "AS IS" WITHOUT WARRANTY OF ANY KIND, INCLUDING WITHOUT LIMITATION, ANY IMPLIED WARRANTIES OF MERCHANTABILITY, FITNESS FOR A PARTICULAR PURPOSE, OR NONINFRINGEMENT. IN NO EVENT WILL ERWIN INC. BE LIABLE TO YOU OR ANY THIRD PARTY FOR ANY LOSS OR DAMAGE, DIRECT OR INDIRECT, FROM THE USE OF THIS DOCUMENTATION, INCLUDING WITHOUT LIMITATION, LOST PROFITS, LOST INVESTMENT, BUSINESS INTERRUPTION, GOODWILL, OR LOST DATA, EVEN IF ERWIN INC. IS EXPRESSLY ADVISED IN ADVANCE OF THE POSSIBILITY OF SUCH LOSS OR DAMAGE.

The use of any software product referenced in the Documentation is governed by the applicable license agreement and such license agreement is not modified in any way by the terms of this notice.

The manufacturer of this Documentation is erwin Inc.

Provided with "Restricted Rights." Use, duplication or disclosure by the United States Government is subject to the restrictions set forth in FAR Sections 12.212, 52.227-14, and 52.227-19(c)(1) - (2) and DFARS Section 252.227-7014(b)(3), as applicable, or their successors.

Copyright © 2020 erwin Inc. All rights reserved. All trademarks, trade names, service marks, and logos referenced herein belong to their respective companies.

### **Contact erwin**

#### **Understanding your Support**

Review support [maintenance](https://erwinhelp.zendesk.com/hc/en-us) programs and offerings.

#### **Registering for Support**

Access the erwin [support](https://erwinhelp.zendesk.com/hc/en-us) site and click Sign in to register for product support.

#### **Accessing Technical Support**

For your convenience, erwin provides easy access to "One Stop" support for [erwin](https://support.erwin.com/hc/en-us/categories/360000990432-erwin-Data-Intelligence-Suite-formerly-AnalytiX-DS-) Data [Intelligence](https://support.erwin.com/hc/en-us/categories/360000990432-erwin-Data-Intelligence-Suite-formerly-AnalytiX-DS-) Suite (DI Suite), and includes the following:

- Online and telephone contact information for technical assistance and customer services
- Information about user communities and forums
- **Product and documentation downloads**
- **P** erwin Support policies and guidelines
- Other helpful resources appropriate for your product

For information about other erwin products, visit <http://erwin.com/>.

### **Provide Feedback**

If you have comments or questions, or feedback about erwin product documentation, you can send a message to [distechpubs@erwin.com](mailto:distechpubs@erwin.com).

### **erwin Data Modeler News and Events**

Visit [www.erwin.com](http://erwin.com/) to get up-to-date news, announcements, and events. View video demos and read up on customer success stories and articles by industry experts.

## <span id="page-4-0"></span>**Contents**

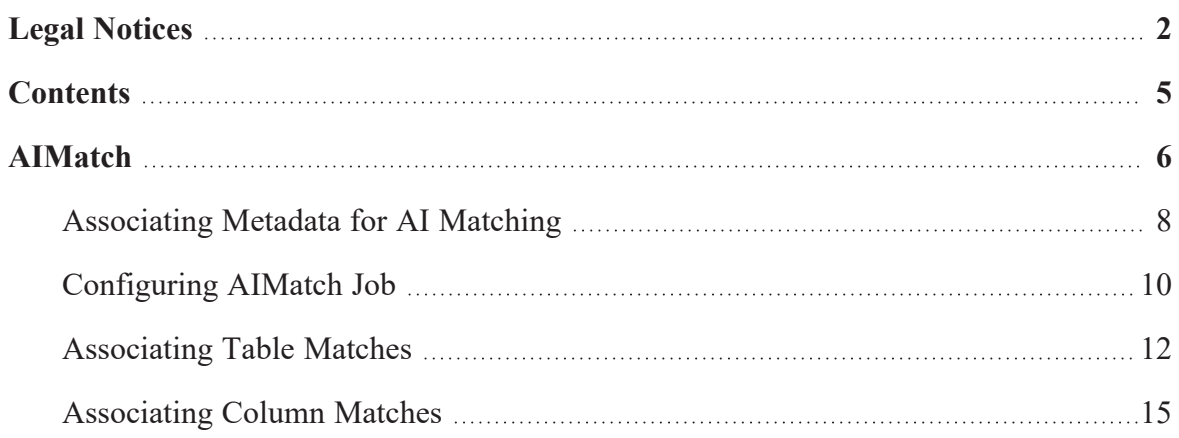

### <span id="page-5-0"></span>**AIMatch**

The AIMatch engine automatically finds and suggests the best possible table and column matches scores for business terms. These suggestions are scored based on their relevancy against business terms. Based on the match scores, you can then select and associate tables and columns with business terms.

To access AIMatch, go to **Application Menu** > **Data Literacy** > **AIMatch**.

The AIMatch page appears. By default, the Configuration tab opens.

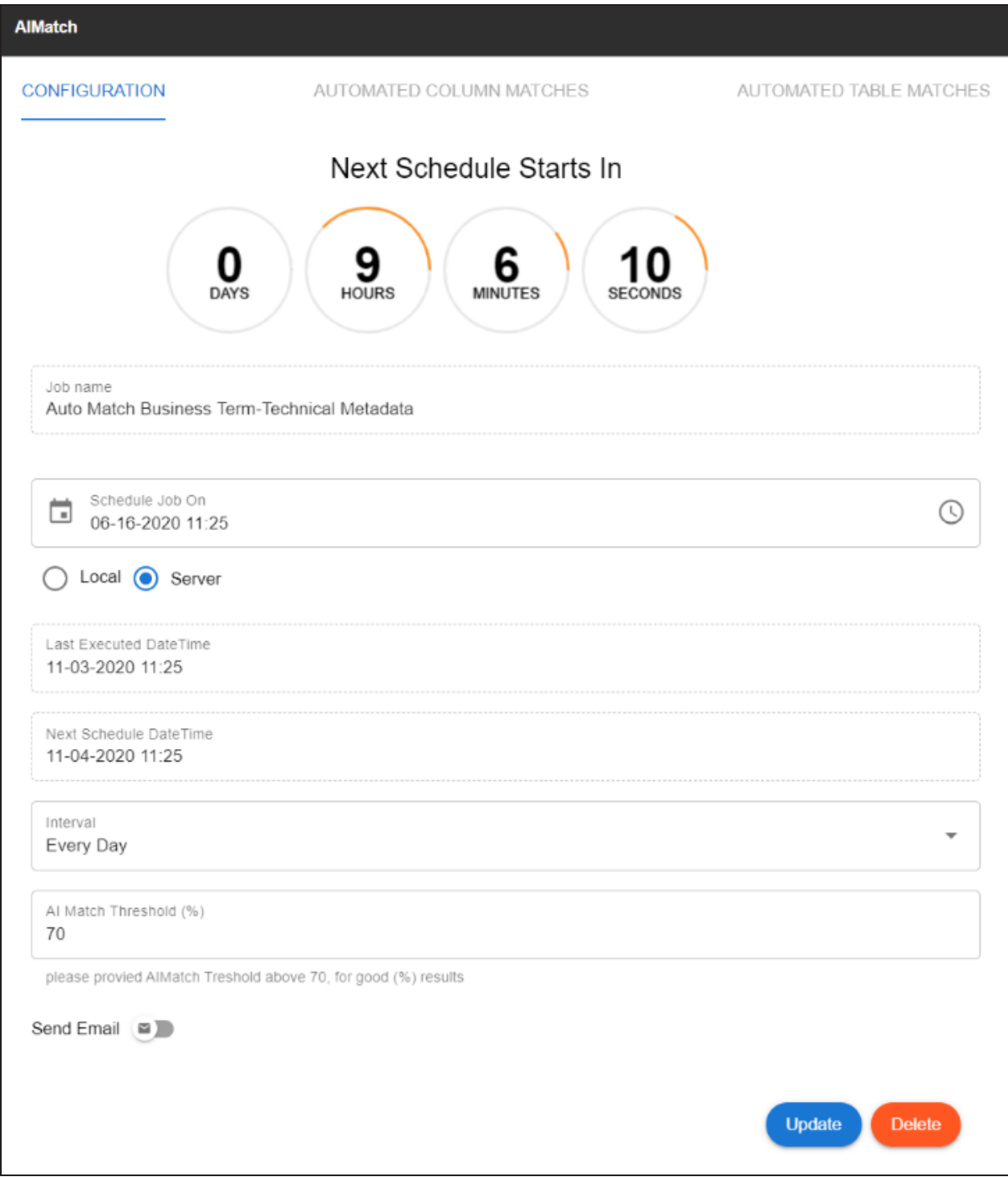

Using the AIMatch engine involves:

- 1. [Associating](#page-7-0) metadata for AI matching
- 2. [Configuring](#page-9-0) AIMatch job
- <span id="page-7-0"></span>3. Associating [table](#page-11-0) and [column](#page-14-0) matches

### **Associating Metadata for AI Matching**

Before scheduling an AIMatch job, you need to associate metadata to business term catalogs in the Business Glossary Manager. When the AIMatch job runs, the AIMatch engine finds matches between the associated metadata and business terms in the catalogs.

To associate metadata for AI matching, follow these steps:

1. Go to **Application Menu** > **Data Literacy** > **Business Glossary Manager**.

By default, the business terms view is displayed in the Workspace pane.

2. In the **Workspace** pane, right-click a catalog.

The options available for the catalog appear.

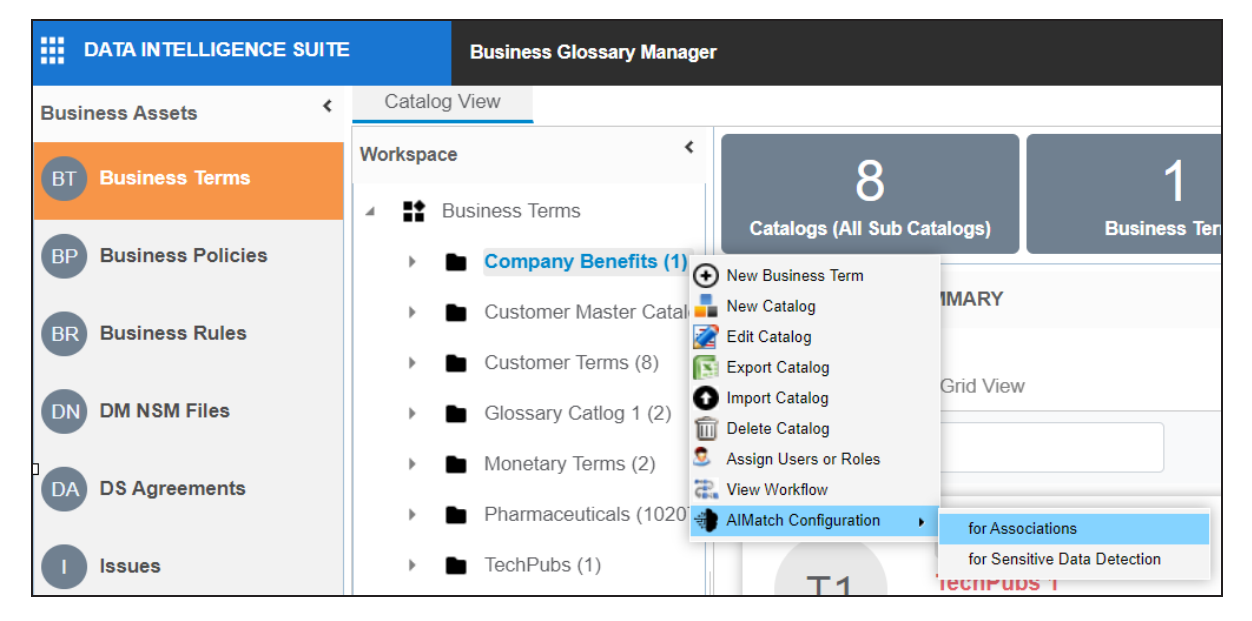

- 3. Hover over the **AIMatch Configuration** to click either of the following option:
	- **for Associations**
	- **F** for Sensitive Data Detection

The Metadata Selection page appears. It displays a list of systems available in your erwin Data Intelligence Suite (DI Suite) ecosystem.

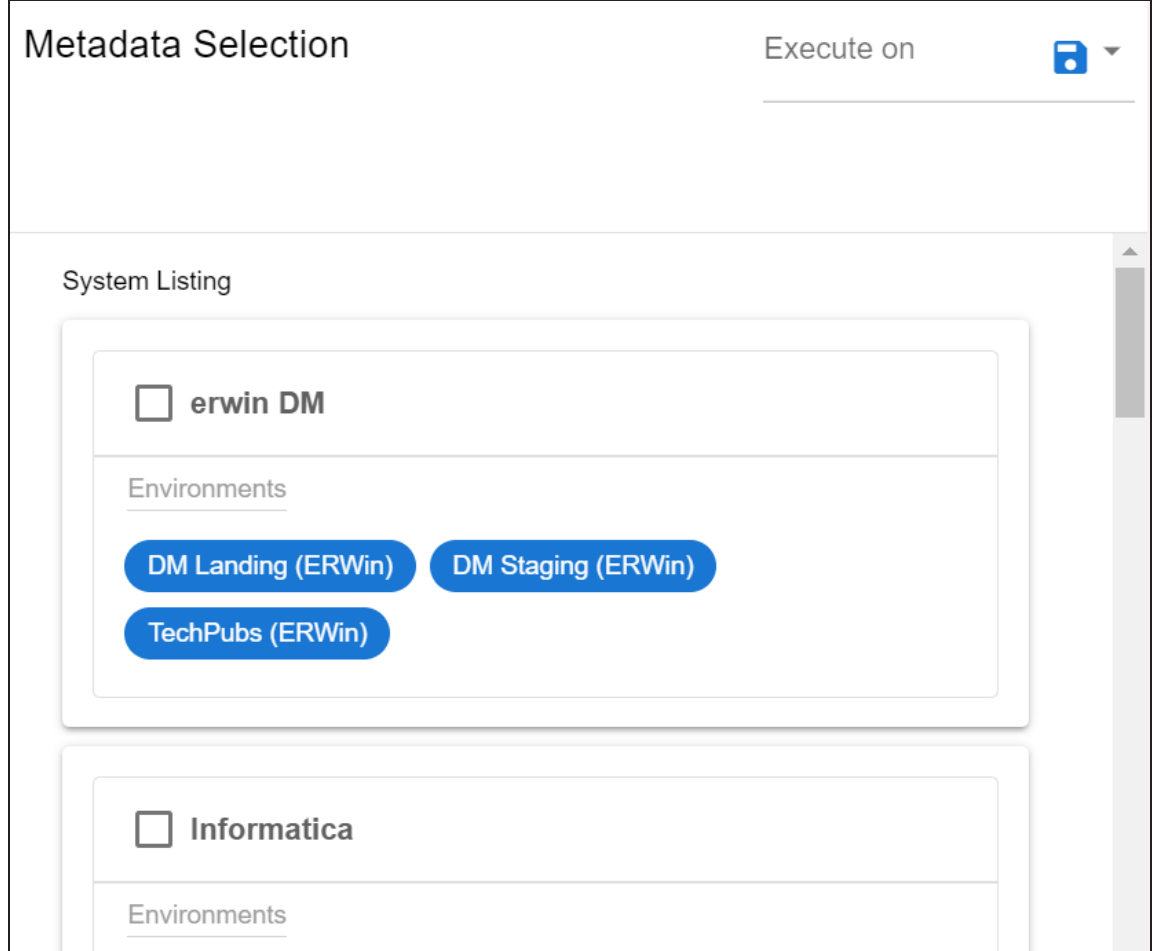

- 1. Under **System Listing**, select the required systems and environments.
- 2. From the **Execute on** option, select one of the following options:
	- **Both**:

Use this option to use both, table and column names under the selected systems and environments to find matches.

**Table Name**:

Use this option to use table names under the selected systems and environments to find matches.

**Column Name**:

Use this option to use column names under the selected systems and environments to find matches.

Note: You can execute only the Column Name option to configure AIMatch job **for Sensitive Data Detection**.

3. Click  $\overline{\bullet}$ .

The selected metadata is associated with the catalog.

Once metadata is associated with catalogs, you can schedule an AIMatch job to find matches between the associated metadata and business terms in the catalogs. For more information on scheduling AIMatch job, refer to the [Configuring](#page-9-0) AIMatch Job topic.

## <span id="page-9-0"></span>**Configuring AIMatch Job**

After associating metadata to business term catalogs, you can schedule an AIMatch job to find matches between the associated metadata and business terms. The job also scores the matches based on their relevancy.

To schedule AIMatch job, follow these steps:

1. Go to **Application Menu** > **Data Literacy** > **AIMatch**.

The AIMatch page appears. By default, the Configuration tab opens.

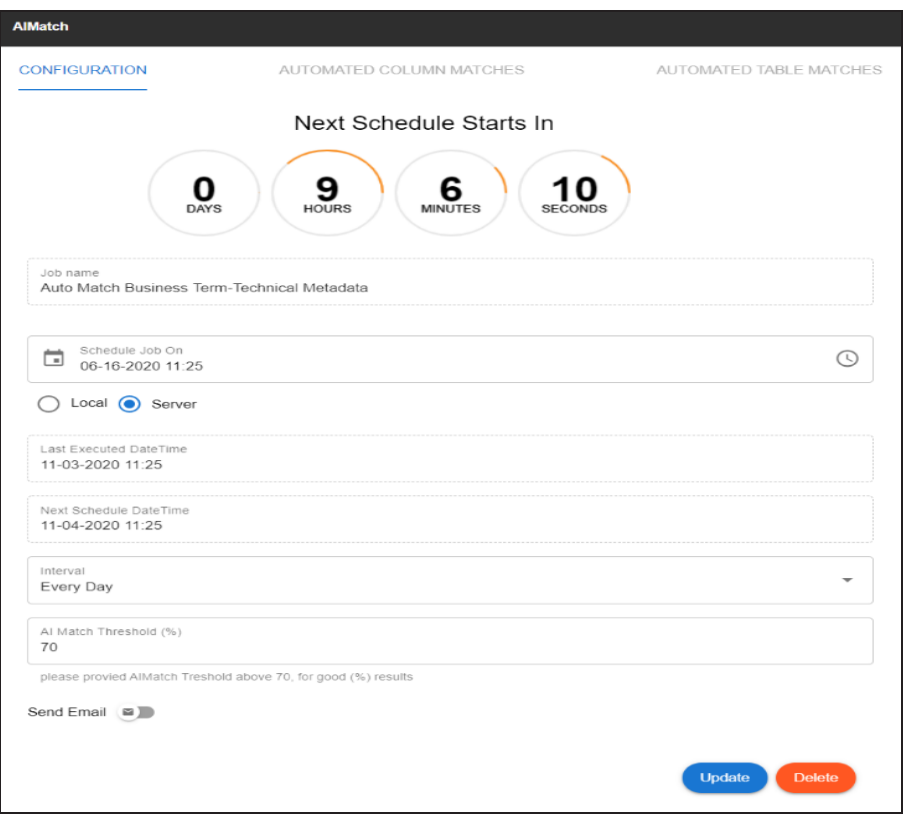

2. Enter or select appropriate values in the fields. Refer to the following table for field descriptions.

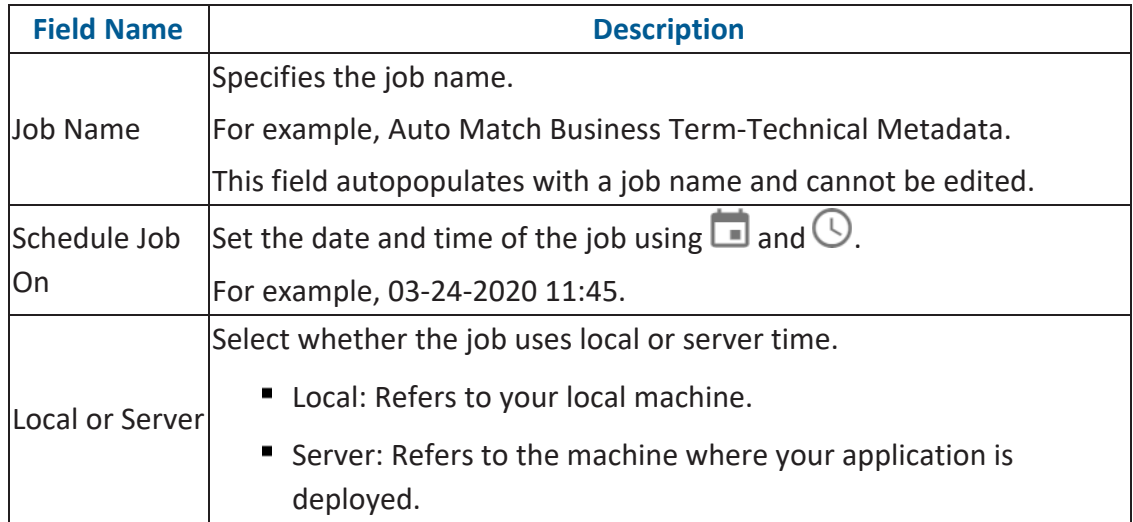

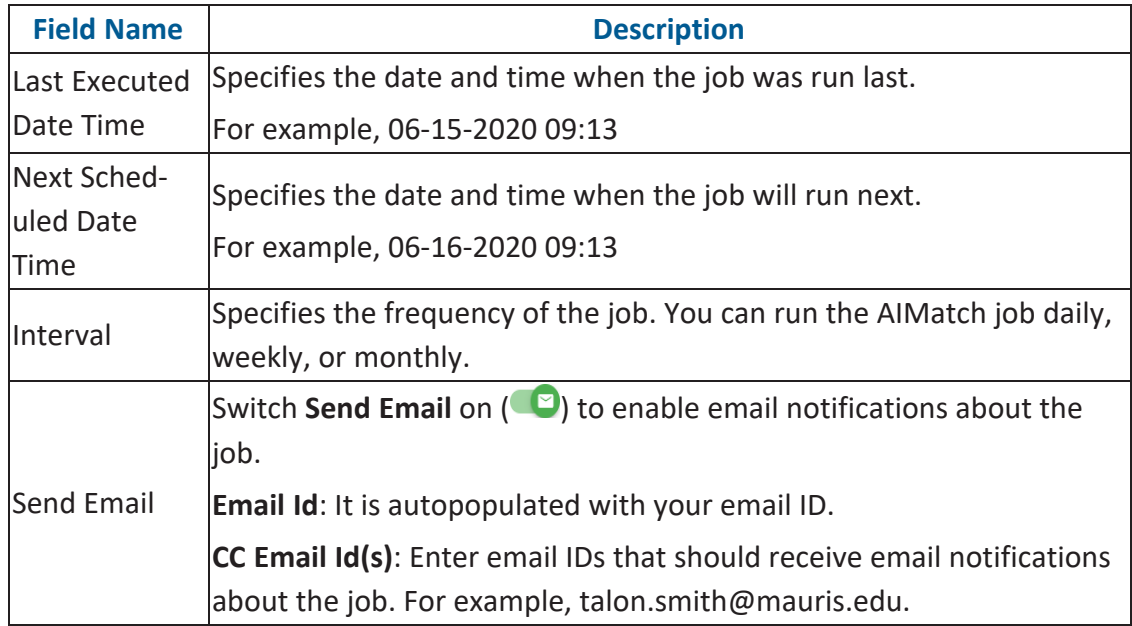

#### 3. Click **Update**.

The job is scheduled, and is executed at the scheduled date and time. The resultant matches for tables and columns are available on the Automated Table Matches and Automated Column Matches tabs.

<span id="page-11-0"></span>You can select and associate tables and columns with business terms based on the match scores.

### **Associating Table Matches**

After the AIMatch job run, the resultant matches for tables are available on the Automated Table Matches tab a the card format. Each match card displays a match score in percentage based on the relevancy between tables and business terms.

To associate tables with business terms using the automated table matches, follow these steps:

1. Go to **Application Menu** > **Data Literacy** > **AIMatch** > **Automated Table Matches** tab.

Table matches with their match score in percentage appear in a card format.

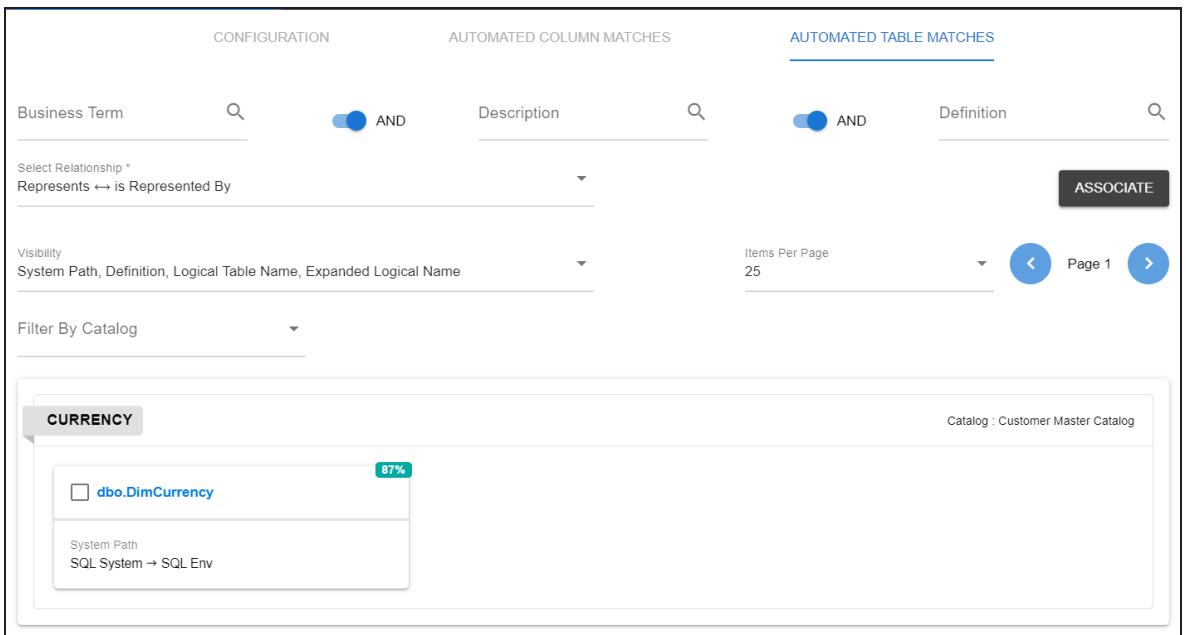

2. Select the required table matches.

This enables the Select Relationship list and the Association button.

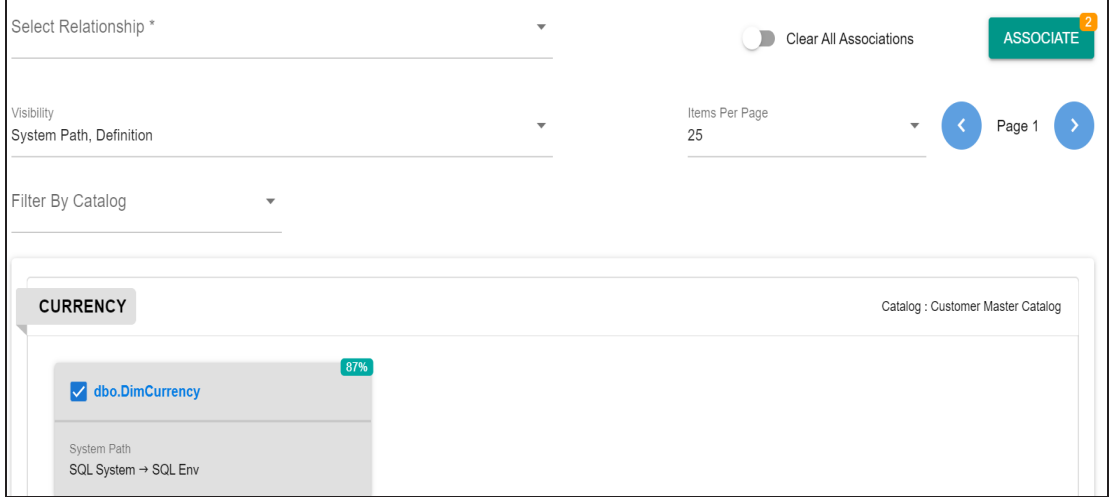

- 3. From the **Select Relationship** list, select the relationship between tables and business terms.
- 4. Click **Associate**.

The selected tables are associated with the business terms.

You can also refine the available matches using the filters and visibility options.

#### **Filter**

You can filter the table match cards based on AND or OR combinations of Business Term, Data Steward, and Description. You can also filter the table match cards based on Catalog.

#### **Visibility**

You can control the visibility of information on the table match cards.

To control the visibility of information on table match cards, use the drop down options under **Visibility**.

For example, in the following image, it is opted to view System Path and Definition on the table match cards.

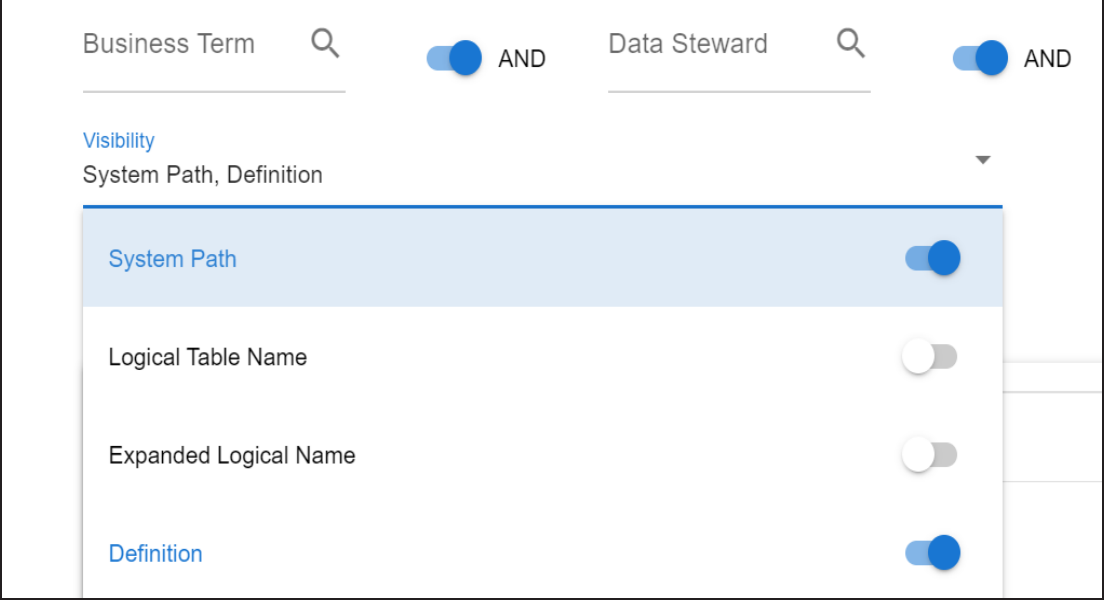

You can also clear the associations between tables and business terms. To clear the associations, switch **Clear All Associations** on ( ).

## <span id="page-14-0"></span>**Associating Column Matches**

After the AIMatch job run, the resultant matches for the columns are available on the Automated Column Matches tab in a card format. Each match card displays a match score in percentage based on the relevancy between columns and business terms.

To associate columns with business terms using the automated column matches, follow these steps:

1. Go to **Application Menu** > **Data Literacy** > **AIMatch** > **Automated Column Matches** tab.

Configuration pop-up appears, make a selection to proceed.

2. From the **Make your selection to proceed** page, select an asset type and a filter category and then, click **Continue**.

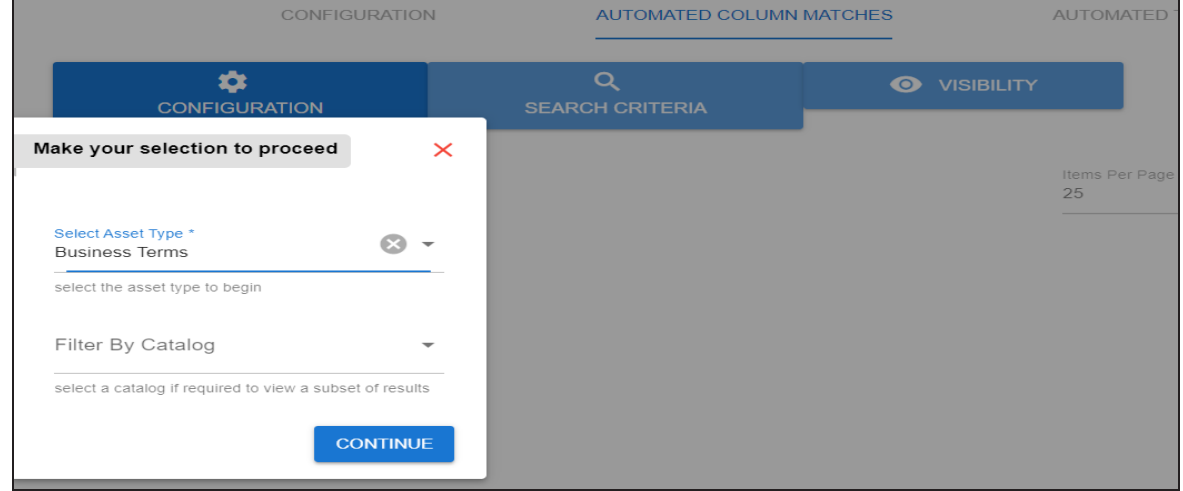

- 3. From the next screen, you can enable the **Suggest Attributes For Association** options and choose a relationship from the **Select Relationship** drop-down.
- 4. Enable the **Suggest Attributes For Sensitive Data Indication** option to enable the following options:
	- **Sensitive Data Classification** Choose a sensitivity classification from the drop-down.

### **Sensitive Data Classification Description**

Displays a description of the classification type. The description changes based on your selection.

### **Also propagate classification to:**

Enable the search area based on your requirements.

**Note**: You can either enable **Suggest Attributes For Association** or **Suggest Attributes For Sensitive Data Indication** option or enable both to find the automated column

matches.

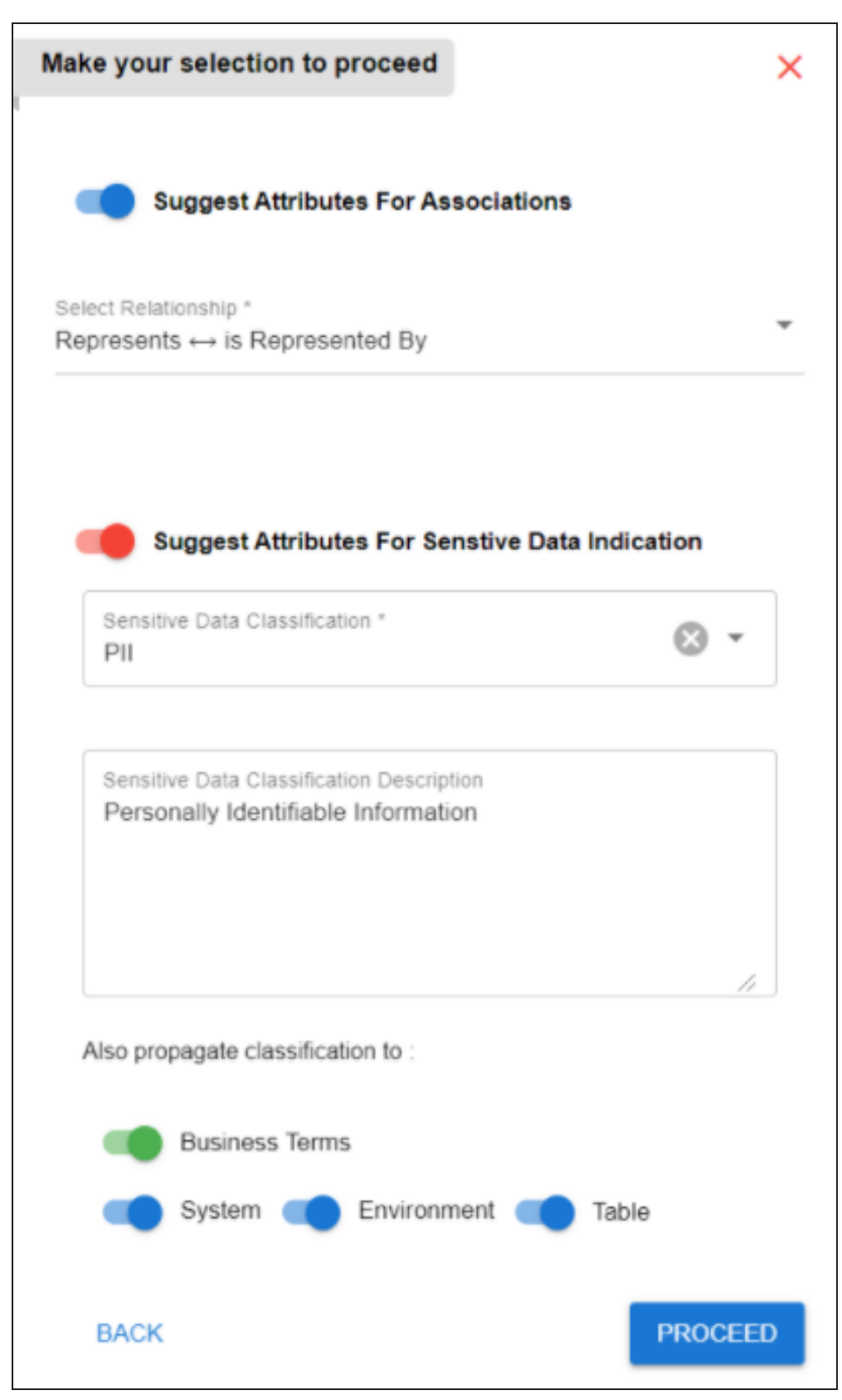

#### 5. Click, **Proceed**.

Column matches are pulled based on the configuration and display their match score in percentage in a card format.

**Note:** Once the column matches are pulled, you can click the **Configuration** option to re-configure the suggested attributes for associations and sensitive data classification.

6. Select the required column matches.

This enables the Associate and Classify Attributes button.

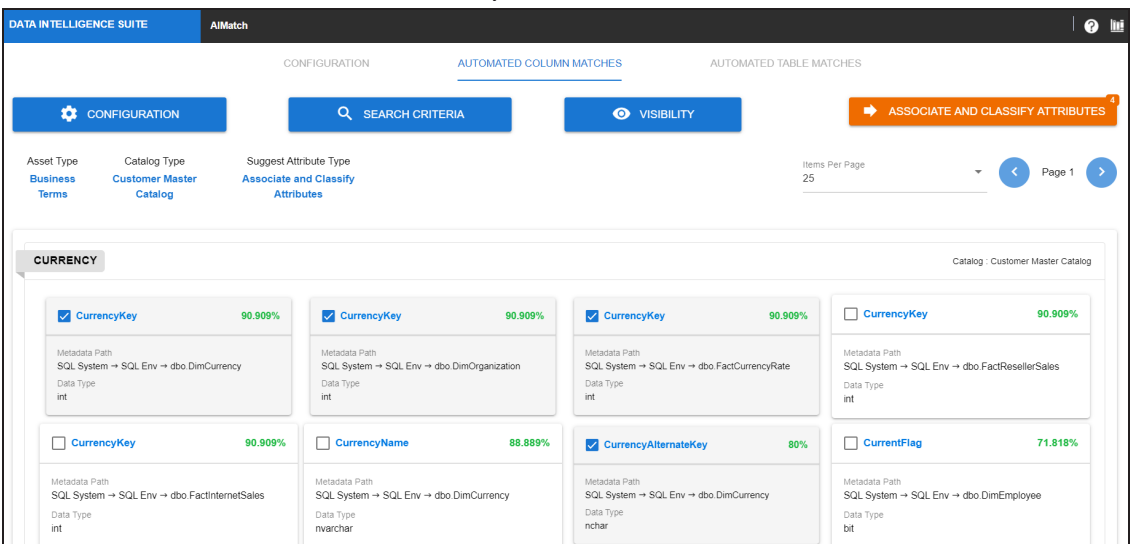

7. Click, **Associate And Classify Attributes** option.

The selected columns are associated with the business terms and also update sensitive data classification.

You can also refine the available matches using the filters and visibility options described below.

#### **Search Criteria**

You can filter the column match cards based on AND or OR combinations of Business Asset Name and Description. You can also filter the column match cards based on Definitions.

To filter column matches, click **Search Criteria**.

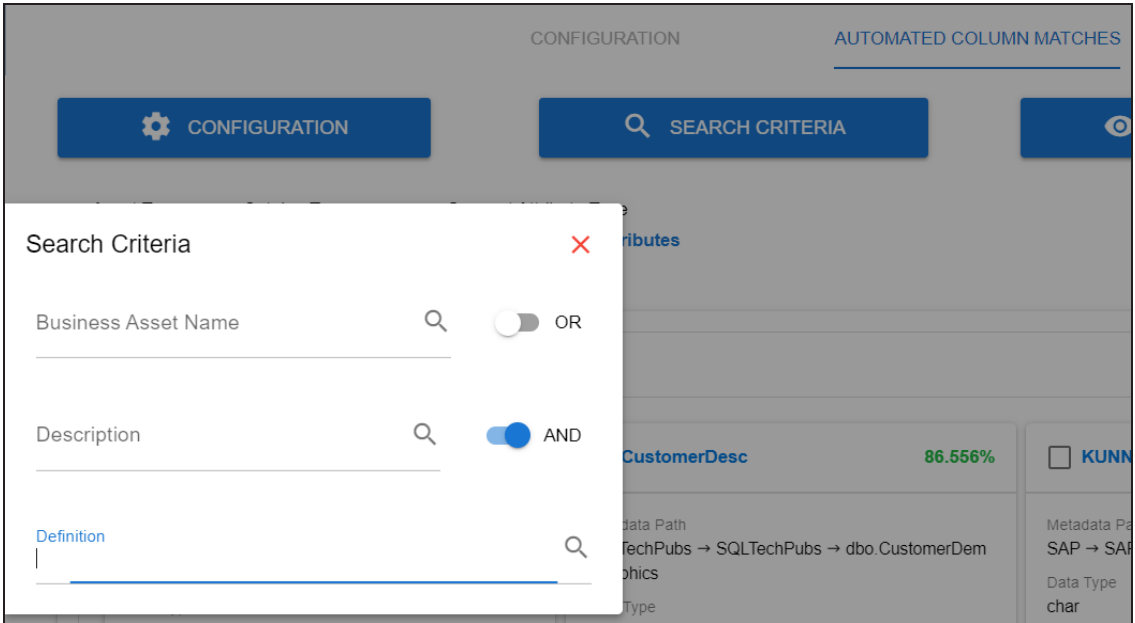

### **Visibility**

You can customize the list of information displayed on the column match cards.

To set visibility on column match cards, click **Visibility** option. Then, turn ON the relevant objects to view its information in the Automated Column Matches tab.

For example, in the following image, it is opted to view System Path and Data Type on the column match cards.

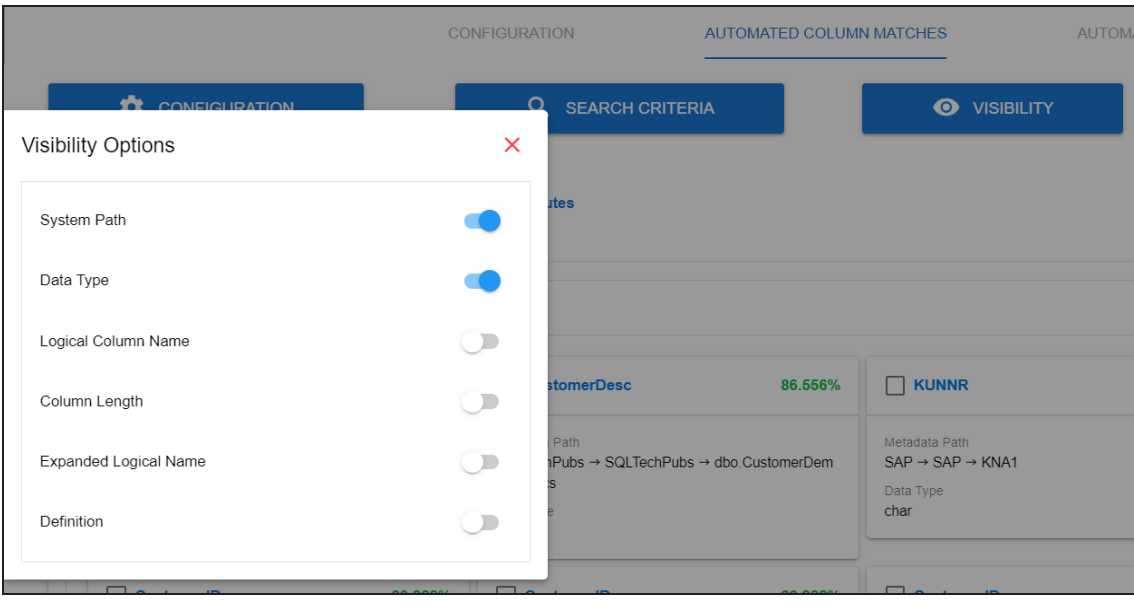